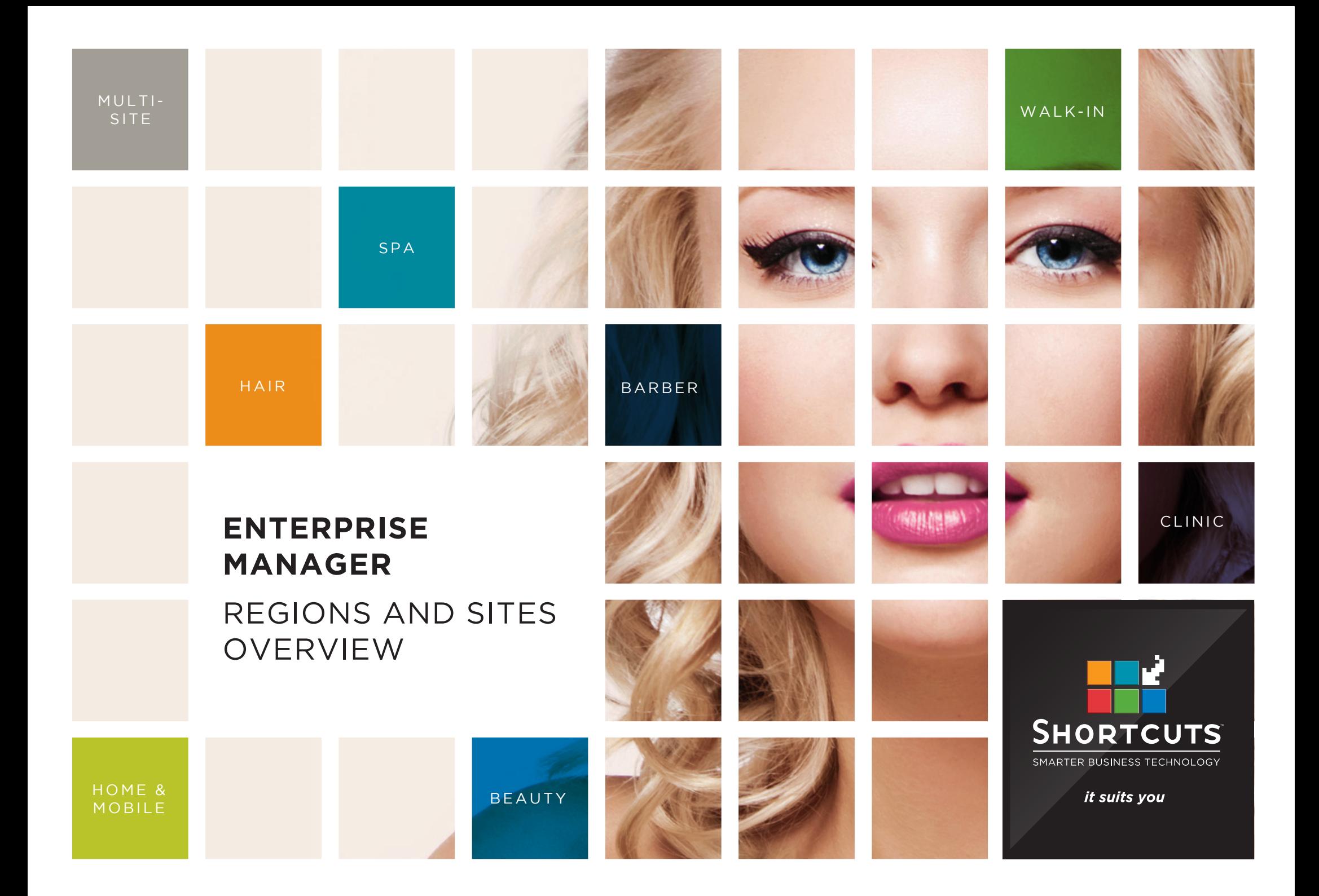

## **Last updated 16 June 2017**

By Erin Lewis

Product: Enterprise Manager

Software version no: 8.0.20

Document version no: 1.0

Country: Australia

# CONTENTS

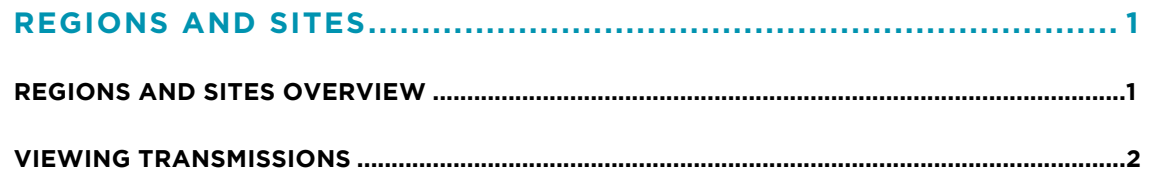

# **ABOUT THIS DOCUMENT**

Working hand in hand with Shortcuts Fusion at your individual sites, Enterprise Manager provides you with the power and flexibility to make fast and intelligent decisions to enhance and grow your business.

With Enterprise Manager, you can configure items such as products, services, sundry items, payment options, employee details, security levels and much more!

This document is designed to give you a helping hand when it comes to setting up and managing your sites in Enterprise Manager.

# <span id="page-3-0"></span>REGIONS AND SITES

## **REGIONS AND SITES OVERVIEW**

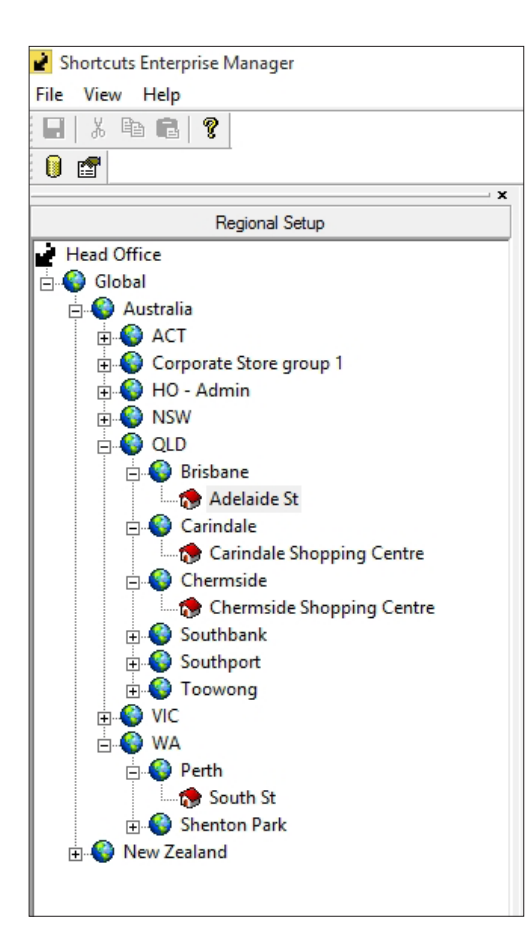

As Shortcuts Enterprise may connect any number of sites across many states/regions or even countries, it is important that your individual sites are well-organised and carefully structured. This is done by defining regions, sub-regions and sites in a hierarchy, which we call the regional setup tree. An example of a regional setup tree can be viewed on the left-hand side.

In Enterprise, a region is usually equivalent to a geographical region and/or franchisee. A region can be further subdivided into sub-regions. Any number of regions and sub-regions can be defined. Items can exist and be configured at a global regional level allowing uniformity across all sites within that region (e.g. products, services, age groups, occupations, discount reasons etc.). There are some instances where you will not want information to apply to more than one site (e.g. specials, price changes, discount reasons etc.). In these instances, items can exist and you can define individual configurations within the specific site's region; we recommend each site be created in its own individual sub-region in order to allow this.

In the regional setup tree, each region and sub-region is represented by a globe icon  $\bullet$ , and each individual site is represented by a red building icon **b**. Therefore, a site must be set up for each store location you want to connect to Enterprise.

**Geographical example 1:** Global > Australia > Queensland > Brisbane > Adelaide Street

**Geographical example 2:** Global > England > London > Mayfair > Maddox Street

**Geographical example 3:** Global > United States > California > Huntington Beach > Beach Boulevard

**Franchise example 1:** Global > Australia > John Smith > Carindale > Carindale Shopping Centre

## <span id="page-4-0"></span>**VIEWING TRANSMISSIONS**

The transmissions screen contains a list of all communications/transfers from Enterprise Server to a particular site. It does not display transmissions received from the site. The transmissions list will display all transmissions where the creation date falls within the selected date range. For each transmission, you can view the transmission target (site), transmission ID, status, creation date and delivery date. Transmission information is for reference only and cannot be edited.

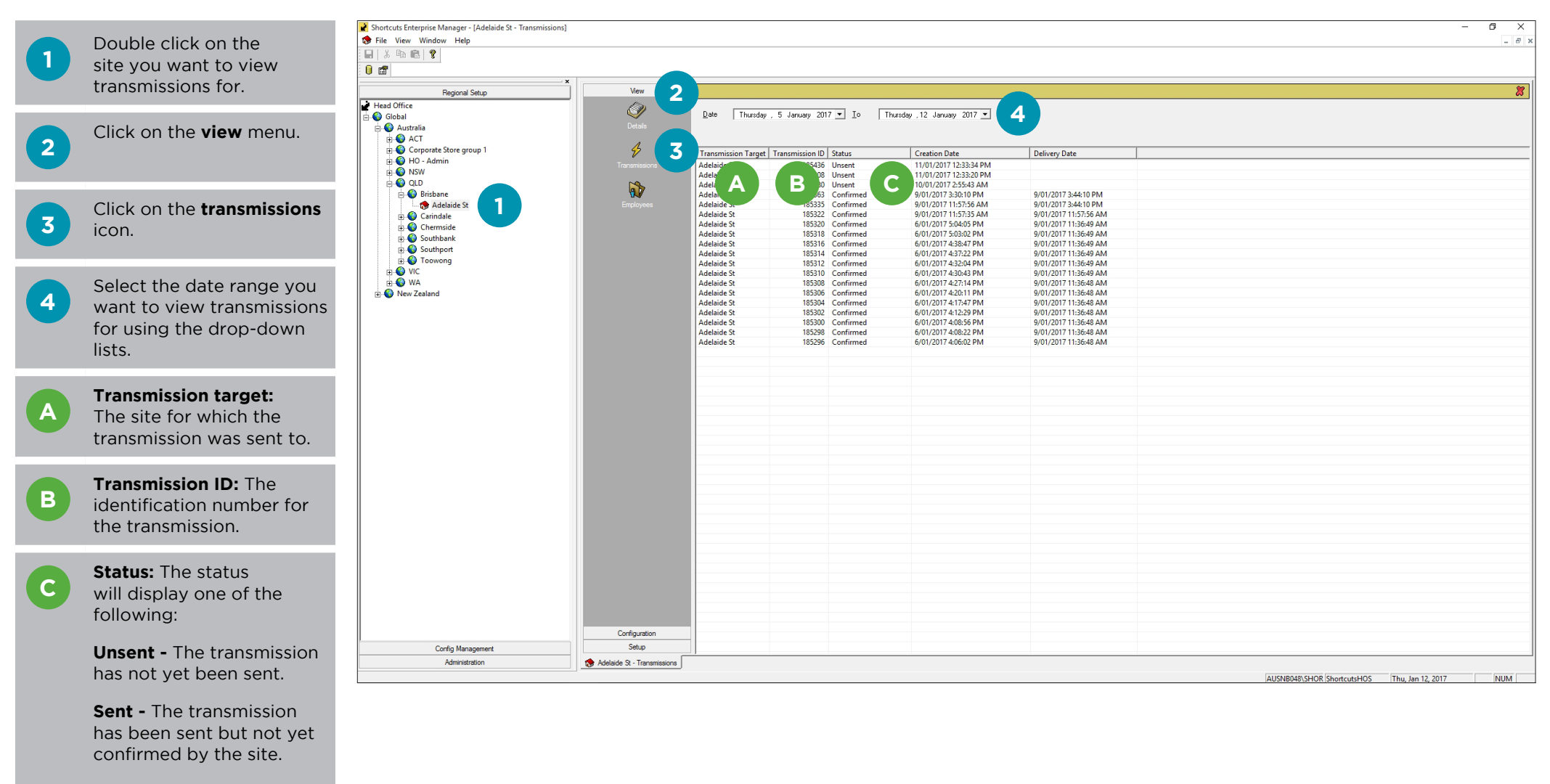

**Confirmed -** The transmission has been sent to and confirmed by the site.

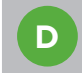

**Creation date:** The date that the transmission was created and sent to the site.

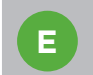

**E Delivery date:** The date that the transmission arrived at the site.

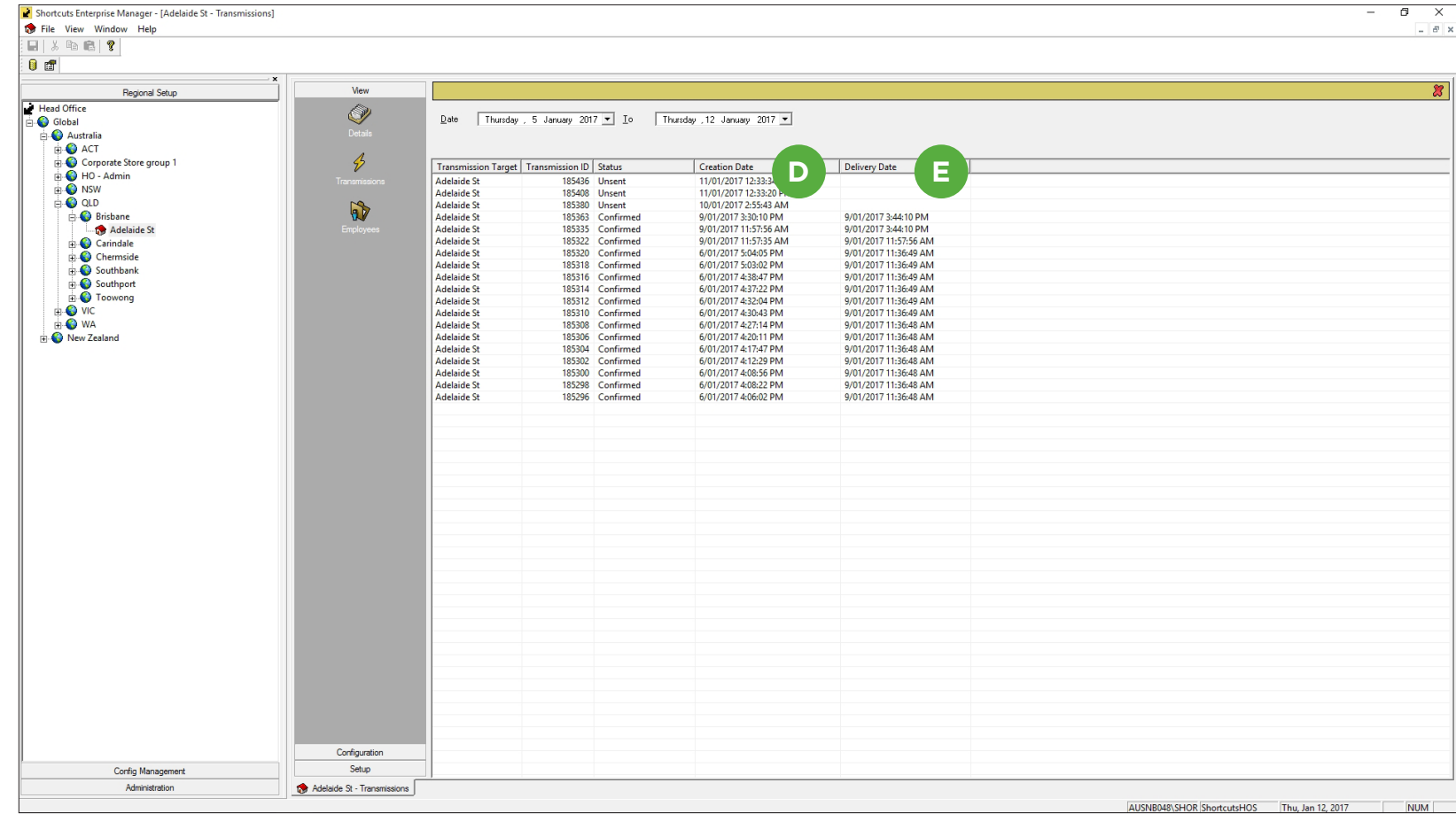

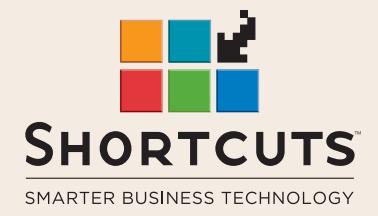

it suits you

#### **AUSTRALIA AND ASIA**

166 Knapp Street Fortitude Valley QLD 4006 Tel: +61 7 3834 3232

**www.shortcuts.com.au** 

### **UK AND EUROPE**

Dalton House Dane Road, Sale Cheshire M33 7AR Tel: +44 161 972 4900

#### **www.shortcuts.co.uk**

### **NORTH AMERICA**

7711 Center Avenue Suite 650 Huntington Beach CA 92647 Tel: +1 714 622 6682

#### **www.shortcuts.net**

HAIR | BEAUTY | CLINIC | SPA | BARBER | WALKIN | SCHOOL | MULTI-SITE